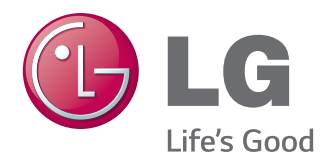

# INSTRUKCJA OBSŁUGI MONITOR IPS LED

Przed rozpoczęciem korzystania z urządzenia należy uważnie przeczytać instrukcję obsługi. Po przeczytaniu warto ją zachować do dalszego wykorzystania.

24MP76HM Modele monitorów IPS LED

# **SPIS TREŚCI**

## **3 [LICENCJE](#page-2-0)**

#### **4 [MONTAŻ I PRZYGOTOWANIE](#page-3-0)  [DO PRACY](#page-3-0)**

- [4 Rozpakowywanie](#page-3-0)
- [5 Części](#page-4-0) i przyciski
- [6 Przenoszenie](#page-5-0) i podnoszenie monitora
- [7 Montaż](#page-6-0) monitora
- 7 Mocowanie podstawy
- [7 - Demontaż](#page-6-0) podstawy
- 8 Ustawienie na biurku
- 8 Korzystanie z uchwytu przewodów
- [10 - Montaż](#page-9-0) na ścianie

### **11 [KORZYSTANIE Z FUNKCJI](#page-10-0)  [MONITORA](#page-10-0)**

- [11 Podłączanie](#page-10-0) do komputera
- 11 Połączenie D-SUB
- 11 Połączenie HDMI
- [12 Podłączanie](#page-11-0) urządzeń audio-wideo
- 12 Połączenie HDMI
- [12 Podłączanie](#page-11-0) urządzeń wyjściowych
- 12 Podłączanie urządzenia peryferyjnego

### **13 [DOSTOSOWYWANIE](#page-12-0)  [USTAWIEŃ](#page-12-0)**

- [14 Dostosowywanie](#page-13-0) ustawień
- 14 Ustawienia w menu
- $15 \Omega$ hraz
- 16 Kolor
- 17 Fkran
- 17 Audio
- 18 Inne
- [19 Ustawienia](#page-18-0) w zakładce Czytelnik
- [20 Ustawienia](#page-19-0) w zakładce FUNC.
- 20 SUPER [ENERGY](#page-19-0) SAVING
- 21 Tryb [Obrazu](#page-20-0)
- 22 SUPER [RESOLUTION](#page-21-0) +
- 23 DUAL [DISPLAY](#page-22-0)
- 23 DUAL WEB

### **24 [ROZWIĄZYWANIE PROB-](#page-23-0)[LEMÓW](#page-23-0)**

### **26 [DANE TECHNICZNE](#page-25-0)**

- [26 24MP76HM](#page-25-0)
- [27 Predefiniowane](#page-26-0) tryby (rozdzielczość)
- [27 Wskaźnik](#page-26-0)

## **28 [PRAWIDŁOWA POSTAWA](#page-27-0)**

[28 Prawidłowa](#page-27-0) postawa podczas korzystania z [monitora](#page-27-0)

# <span id="page-2-0"></span>**LICENCJE**

Różne licencje mają zastosowanie do różnych modeli. Więcej informacji na temat licencji można znaleźć na stronie www.lg.com.

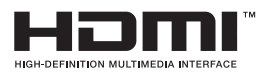

"Terminy HDMI, HDMI High Definition Multimedia Interface oraz logo HDMI są znakami towarowymi lub zarejestrowanymi znakami towarowymi HDMI Licesing, LLC w Stanach Zjednoczonych i innych krajach."

Poniższy tekst dotyczy wyłącznie monitorów sprzedawanych w Europie, które muszą spełniać wymagania dyrektywy ErP:

-Monitor został ustawiony na automatycznie wyłączanie się po 4 godzinach od włączenia jeśli nie wyświetla regulacji.

-Aby wyłaczyc to ustawienie, zmień na opcję 'Wył' w menu OSD "Automatic Standby (automatyczne czuwanie)".

# <span id="page-3-0"></span>**MONTAŻ I PRZYGOTOWANIE DO PRACY**

## **Rozpakowywanie**

Zalecamy sprawdzenie, czy opakowanie zawiera poniższe elementy. Jeśli brak jakiegokolwiek elementu, należy skontaktować się ze sprzedawcą. Urządzenie i akcesoria pokazane na ilustracjach w tej instrukcji mogą się różnić wyglądem od zakupionych przez użytkownika.

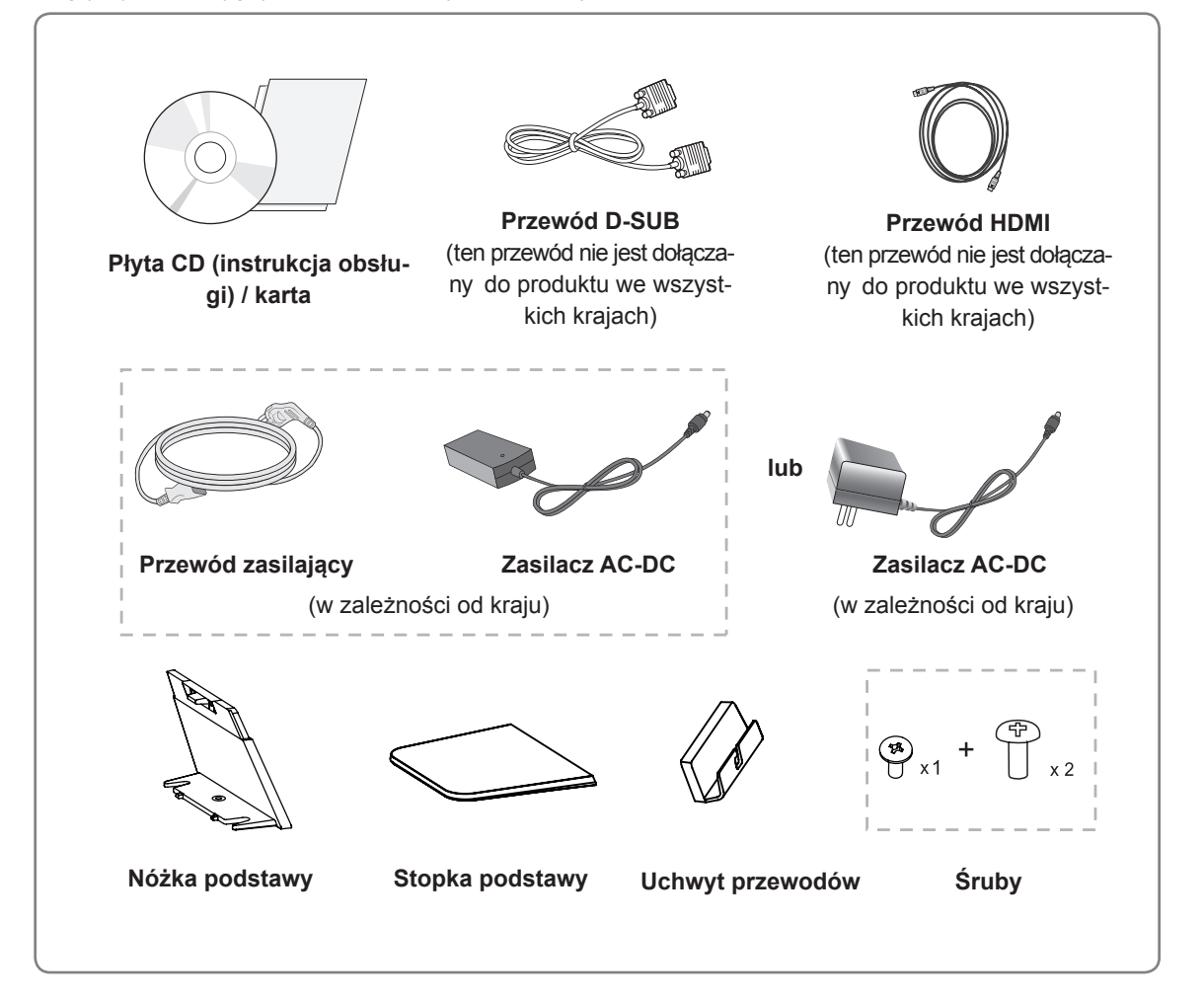

## **PRZESTROGA**

- y Aby zapewnić maksymalne bezpieczeństwo i długi czas eksploatacji urządzenia, nie należy podłączać do niego żadnych niezatwierdzonych akcesoriów.
- Jakiekolwiek szkody i obrażenia ciała spowodowane stosowaniem niezatwierdzonych przez producenta akcesoriów nie są objęte gwarancją.

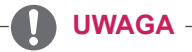

- y Zestaw akcesoriów dołączanych do produktu może się różnić w zależności od modelu.
- W związku z unowocześnieniem funkcji dane techniczne produktu i treść instrukcji obsługi mogą ulec zmianie bez wcześniejszego powiadomienia.

# <span id="page-4-0"></span>**Części i przyciski**

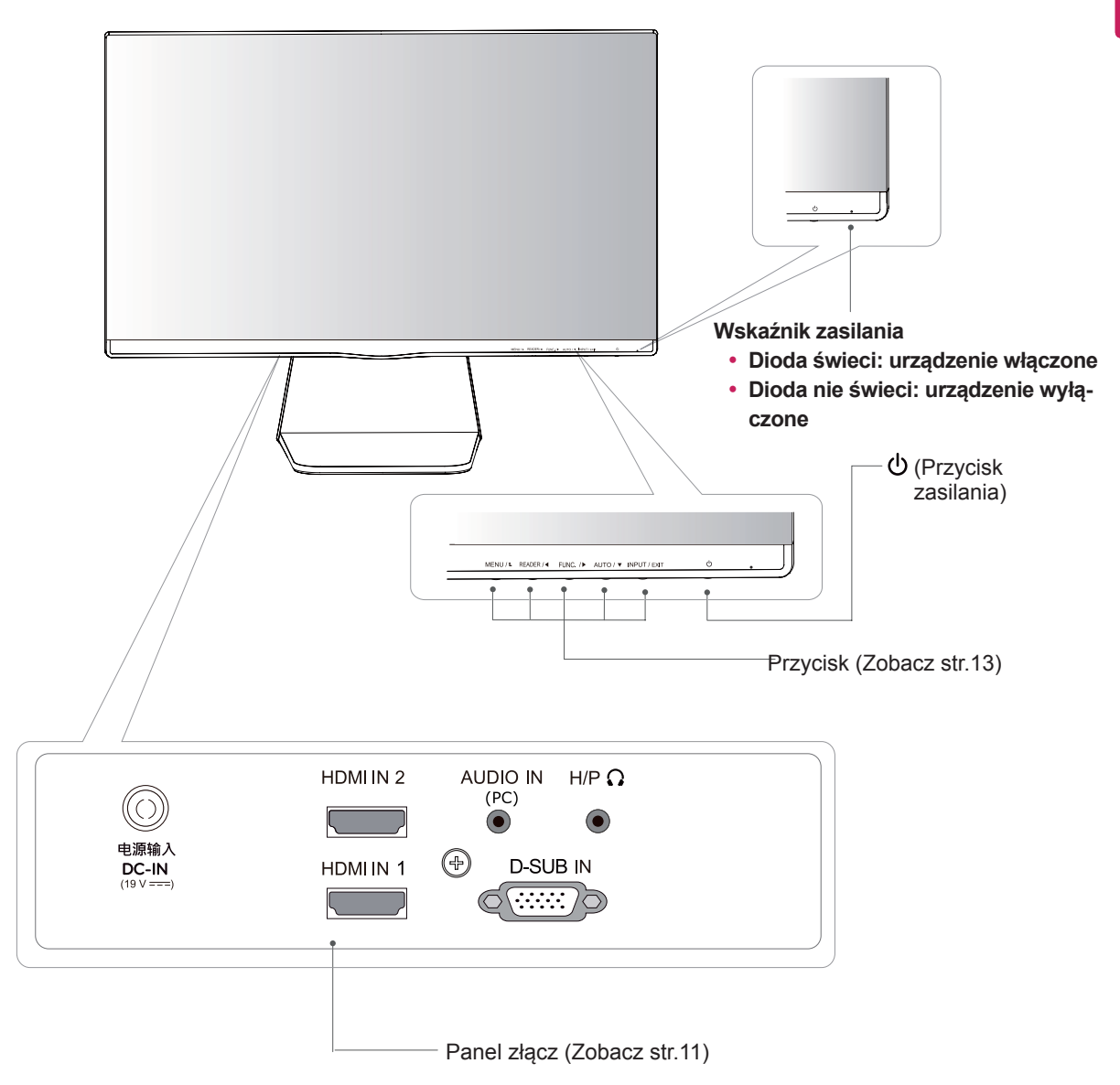

## <span id="page-5-0"></span>**Przenoszenie i podnoszenie monitora**

Przed przystąpieniem do przenoszenia lub podnoszenia monitora należy wykonać poniższe instrukcje. Pomogą one uniknąć jego zarysowania lub uszkodzenia, a także zapewnić bezpieczny transport niezależnie od kształtu i rozmiaru.

- Przed przeniesieniem monitora zaleca się umieszczenie go w oryginalnym kartonie lub opakowaniu.
- Przed uniesieniem lub przeniesieniem monitora należy odłączyć przewód zasilający i wszystkie inne przewody.
- Monitor należy chwycić mocno u góry i u dołu obudowy. Nie należy chwytać monitora za sam panel.

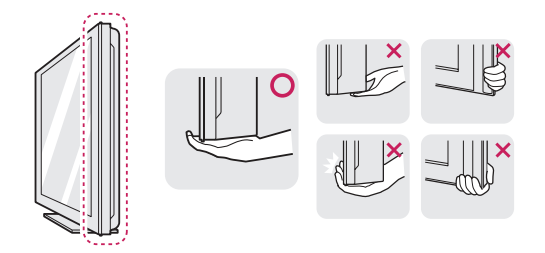

• Monitor należy trzymać ekranem na zewnątrz, aby zmniejszyć ryzyko jego zarysowania.

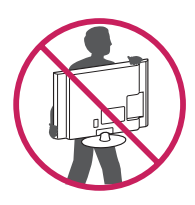

- Podczas przenoszenia nie należy potrząsać monitorem oraz należy chronić go przed drganiami.
- Podczas transportu monitor należy trzymać w pozycji pionowej – nie wolno obracać go ani pochylać na bok.

## **PRZESTROGA**

• Należy w miarę możliwości unikać dotykania ekranu monitora. Niezastosowanie się do tego zalecenia może spowodować uszkodzenie powłoki ekranu albo niektórych pikseli służących do generowania obrazu.

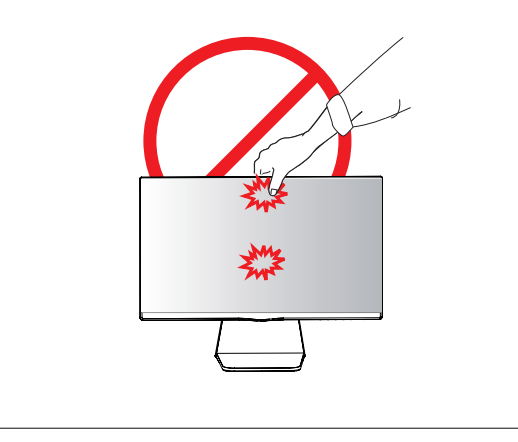

# <span id="page-6-0"></span>**Montaż monitora**

## **Mocowanie podstawy**

1 Połóż monitor ekranem do dołu na płaskiej i miękkiej powierzchni.

**PRZESTROGA**

Na powierzchni należy wcześniej ułożyć matę z pianki albo miękką tkaninę, aby zapobiec ewentualnym uszkodzeniom ekranu.

- 2 **1** Zamontuj nóżkę podstawy do monitora. (Śrubokrętem wkręć śruby do **Nóżka podstawy**)
	- Połącz **Stopka podstawy** z **Nóżka podstawy**. **2**
	- Wkręć jedną śrubę z tyłu **Stopka podstawy**. **3**

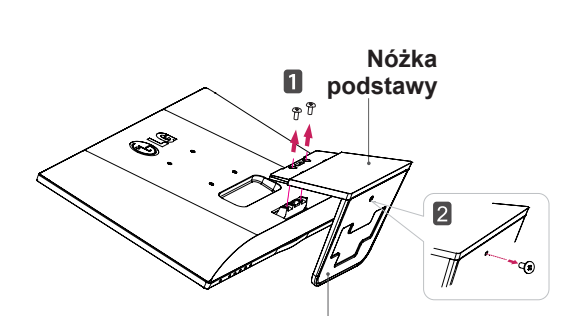

2 Śrubokrętem wykręć dwie śruby z **Nóżka 1**

1 Połóż monitor ekranem do dołu na płaskiej i

**podstawy** i wyciągnij je. Wykręć śrubę śrubokrętem. **2** Zdejmij **stopkę podstawy**. **3**

**Demontaż podstawy**

miękkiej powierzchni.

#### **Stopka podstawy**

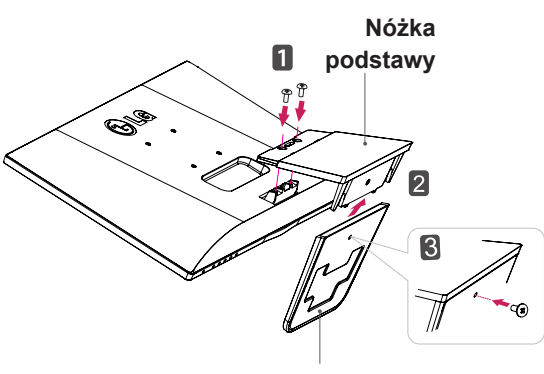

**Stopka podstawy**

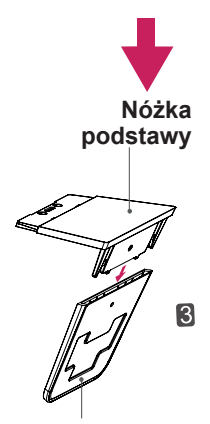

**Stopka podstawy**

## <span id="page-7-0"></span>**Ustawienie na biurku**

1 Podnieś monitor i ustaw go na biurku w pozycji pionowej. Następnie upewnij się, że pozostawiłeś wymagany do odpowiedniej wentylacji, przynajmniej 10-centymetrowy, odstęp z każdej strony.

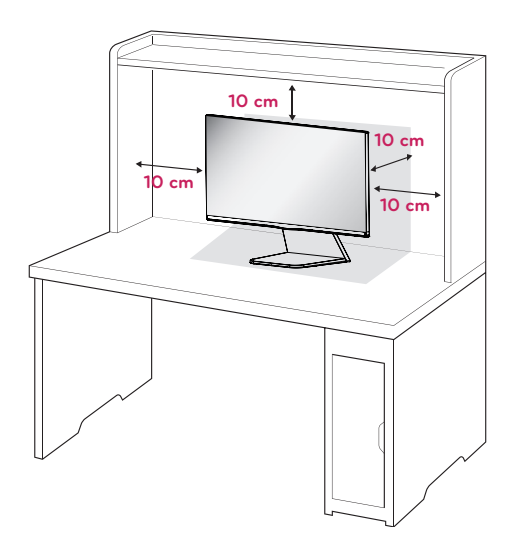

2 Podłącz zasilacz AC-DC i przewód zasilający do gniazdka sieciowego,

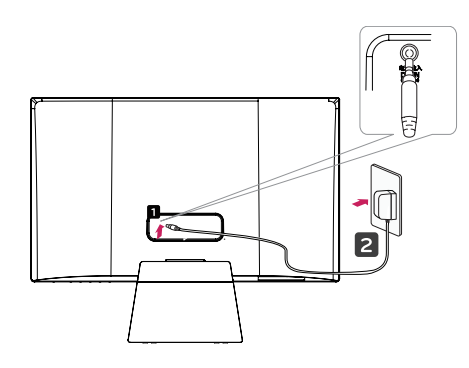

**lub**

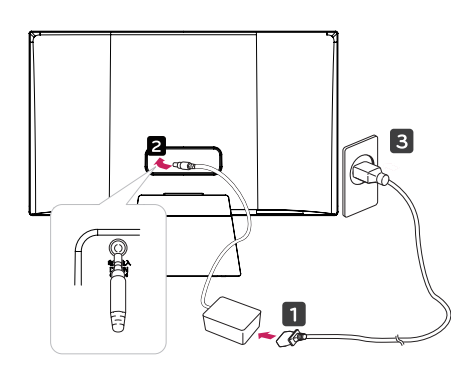

3 Aby włączyć zasilanie, naciśnij przycisk (zasilanie) na dolnym panelu przełącznika.

## **PRZESTROGA**

Przed przeniesieniem monitora należy odłączyć przewód zasilający. Niezastosowanie się do tego zalecenia grozi porażeniem prądem.

## **Korzystanie z uchwytu przewodów**

1 Zamontuj uchwyt do kabli na **Nóżka podstawy**.

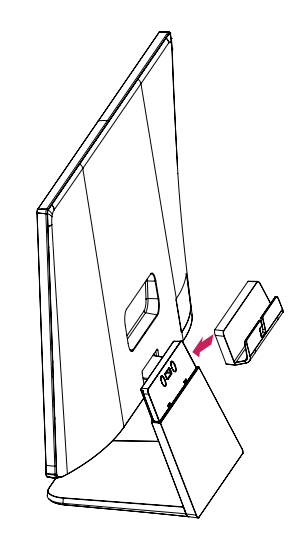

2 Włóż kable do uchwytu.

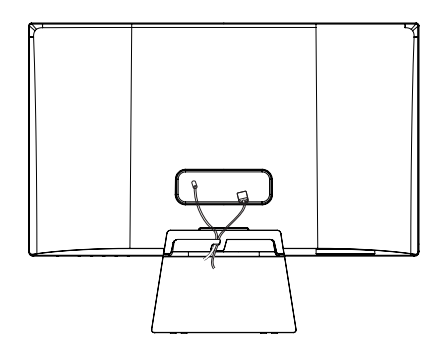

### **A** OSTRZEŻENIE-

Podczas regulowania kąta nachylenia nie wolno trzymać dolnej części obudowy monitora w sposób przedstawiony na poniższej ilustracji, ponieważ grozi to urazem palców.

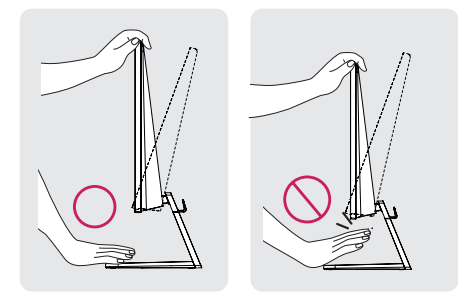

Podczas zmiany kąta nachylenia urządzenia, nie dotykaj ekranu ciekłokrystalicznego ani nie wywieraj nacisku na jego powierzchnię.

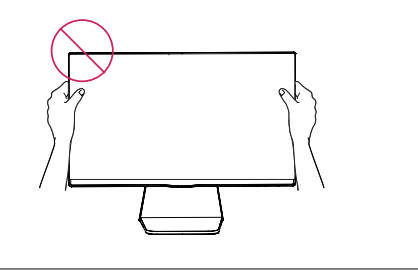

#### **UWAGA**

Dopasuj kąt nachylenia ekranu w zakresie od +20 do -5 stopni (do tyłu lub do przodu) do własnych preferencji.

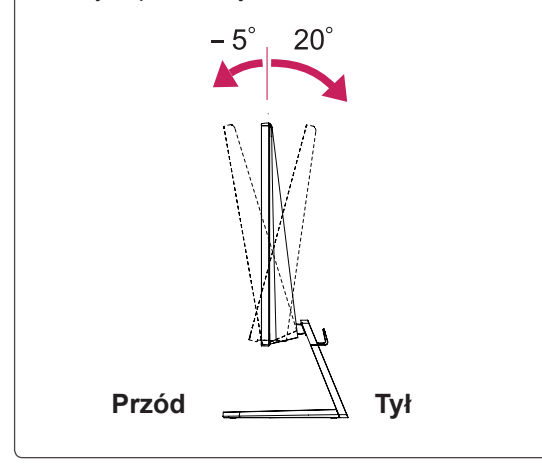

#### Korzystanie z systemu zabezpieczającego

#### **Kensington**

Złącze systemu zabezpieczającego Kensington znajduje się z tyłu obudowy monitora. Więcej informacji na temat montażu zabezpieczenia i korzystania z niego można znaleźć w dołączonej do niego instrukcji obsługi albo na stronie http://www. kensington.com.

Za pomocą kabla systemu zabezpieczającego Kensington połącz monitor ze stolikiem.

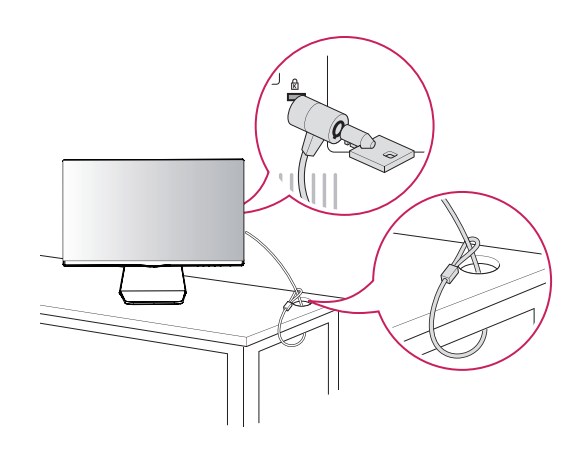

**UWAGA**

System zabezpieczający Kensington jest wyposażeniem dodatkowym. Można go nabyć w większości sklepów z artykułami RTV.

## <span id="page-9-0"></span>**Montaż na ścianie**

W celu zapewnienia właściwej wentylacji należy pozostawić po 10 cm wolnej przestrzeni ze wszystkich stron urządzenia, w tym również między urządzeniem a ścianą. Szczegółowe instrukcje montażu można uzyskać od sprzedawcy. Zalecamy też zapoznanie się z instrukcją montażu i konfiguracji opcjonalnego uchwytu ściennego o regulowanym nachyleniu.

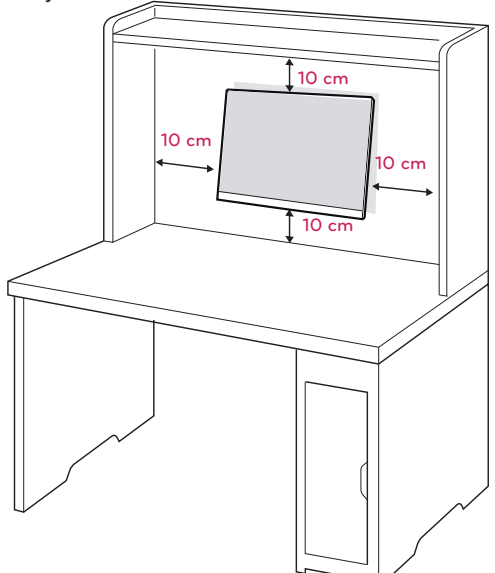

Jeśli użytkownik zamierza umieścić monitor na ścianie, należy dołączyć uchwyt ścienny (cześć dodatkowa) z tylu odbiornika.

W trakcie instalacji monitora na ścianie przy użyciu uchwytu montażowego (opcjonalnego) należy zachować ostrożność i precyzję, aby urządzenie nie spadło.

- 1 Używaj śrubek i uchwytu ściennego zgodnie z zaleceniami norm VESA.
- 2 Jeżeli będziesz używał śrub dłużej niż wskazane w powyższych standardach, monitor może ulec wewnętrznemu uszkodzeniu.
- 3 Jeżeli użyjesz niewłaściwej śruby, produkt może spaść z uchwytu ściennego i zostać uszkodzony. W przypadku niewłaściwego użycia, LG Electronics nie będzie odpowiedzialny za szkodę.
- 4 Zestaw do montażu ściennego powinien być zgodny ze standardem VESA.
- 5 Przy zakupie zestawu do montażu ściennego prosimy kierować się poniższymi wskazówkami dot. standardu VESA:
	- y przekątna ekranu 784,8mm(30,9 cala) i mniejsza: Grubość podkładki do montażu ściennego:
		- 2,6 mm \* Wkręt: Φ 4,0 mm x gwint 0,7 mm x długość 10 mm
- y przekątna ekranu 787,4mm(31 cali) i większa: Należy używać podkładek do montażu ściennego i wkrętów zgodnych ze standardem VESA.

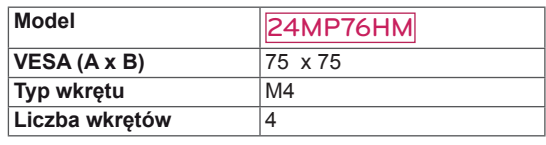

# **PRZESTROGA**

- Przed rozpoczęciem przenoszenia lub montażu monitora należy najpierw odłączyć go od zasilania. Niezastosowanie się do tego zalecenia grozi porażeniem prądem.
- y W przypadku montażu monitora na suficie lub pochylonej ścianie może on spaść, powodując poważne obrażenia ciała u osób znajdujących się w pobliżu.
- Do montażu należy użyć wyłącznie uchwytu ściennego dopuszczonego przez firmę LG do użytku z danym modelem. W razie potrzeby należy skonsultować się z lokalnym sprzedawcą lub technikiem.
- Nie wolno zbyt mocno dokręcać wkrętów, ponieważ może to doprowadzić do uszkodzenia monitora, a w efekcie do utraty gwarancji.
- Należy użyć wyłącznie ściennego uchwytu montażowego i wkrętów spełniających wymagania standardu VESA. Szkody i obrażenia ciała spowodowane niewłaściwym użytkowaniem lub zastosowaniem nieodpowiednich akcesoriów nie są objęte gwarancją.

## **UWAGA**

- Należy używać wyłącznie wkrętów wymienionych w specyfikacji standardu VESA.
- y W skład zestawu do montażu ściennego wchodzi instrukcja obsługi i niezbędne części.
- Uchwyt ścienny jest wyposażeniem dodatkowym. Dodatkowe akcesoria można nabyć u lokalnego sprzedawcy.
- y Długość wkrętów może się różnić w zależności od modelu uchwytu ściennego. Należy użyć wkrętów o odpowiedniej długości.
- Więcej informacji można znaleźć w instrukcji dołączonej do zestawu do montażu ściennego.

# <span id="page-10-1"></span><span id="page-10-0"></span>**KORZYSTANIE Z FUNKCJI MONITORA**

## **Podłączanie do komputera**

• Monitor obsługuje funkcję Plug & Play\*.

\* Plug & Play: funkcja umożliwiająca komputerowi automatyczne rozpoznanie podłączonego urządzenia i włączenie go bez żadnego udziału użytkownika i bez konieczności konfigurowania ustawień.

## **Połączenie D-SUB**

To połączenie umożliwia przesyłanie analogowego sygnału wideo z komputera do monitora. Komputer i monitor należy połączyć za pomocą dołączonego w zestawie 15-stykowego przewodu D-Sub w sposób pokazany na poniższej ilustracji.

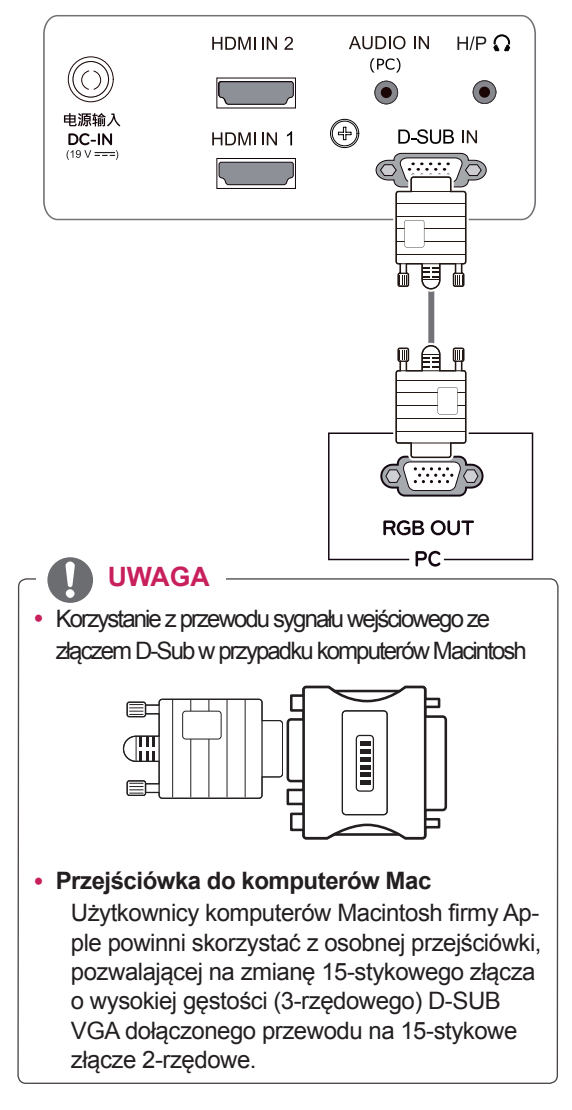

## **Połączenie HDMI**

Transmituje cyfrowe sygnały wideo i audio z PC do monitora. Połącz PC z monitorem za pomocą kabla HDMI zgodnie z ilustracjami.

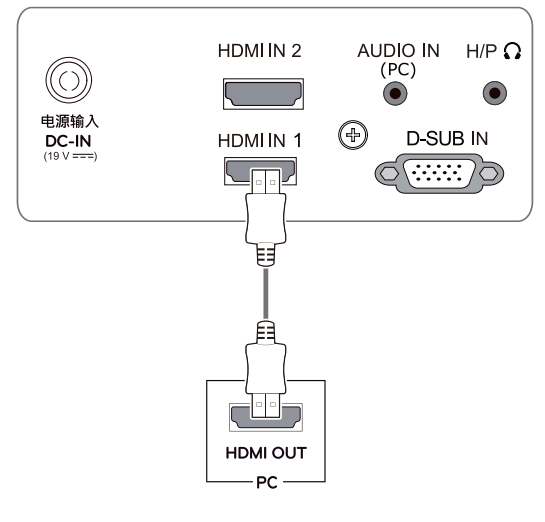

## **UWAGA**

- W przypadku korzystania z trybu HDMI PC może wystąpić problem ze zgodnością.
- W przypadku podłączania do monitora dwóch komputerów należy odpowiednio podłączyć do monitora przewody sygnałowe (D-SUB/HDMI).
- W przypadku włączenia monitora, gdy jego temperatura spadła, ekran może drgać. To normalne zjawisko.
- Na ekranie może pojawić się kilka czerwonych, zielonych lub niebieskich kropek. To normalne zjawisko.

### **PRZESTROGA**

• Podłącz wejściowy przewód sygnału i zamocuj go, dokręcając wkręty w prawą stronę.

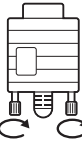

- Nie wolno przyciskać palca do ekranu przez dłuższy czas. Może to doprowadzić do tymczasowych zakłóceń na pracy ekranu.
- W celu uniknięcia efektu wypalenia należy unikać wyświetlania na ekranie nieruchomych obrazów przez dłuższy czas. Jeżeli jest to możliwe, należy korzystać z wygaszacza ekranu.

## <span id="page-11-0"></span>**Podłączanie urządzeń audio-wideo**

## **Połączenie HDMI**

Transmituje cyfrowe sygnały wideo i audio z urządzeń AV do monitora. Połącz urządzenie AV z monitorem przy pomocy kabla HDMI, zgodnie z poniższą ilustracją.

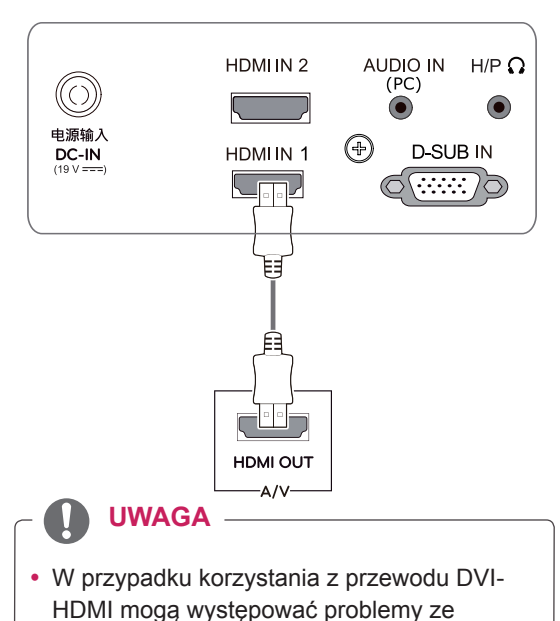

zgodnością.

## **Podłączanie urządzeń wyjściowych**

## **Podłączanie urządzenia peryferyjnego**

Podłącz urządzenia peryferyjne do monitora przy pomocy portów słuchawek.

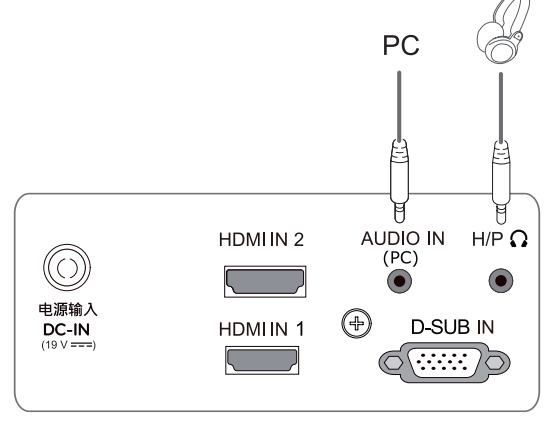

### **UWAGA**

- Urządzenia peryferyjne są sprzedawane osobno.
- W przypadku przewodów z wtyczkami ustawionymi pod kątem mogą wystąpić problemy z ilością dostępnej przestrzeni, dlatego też zalecane jest korzystanie z prostych wtyczek.

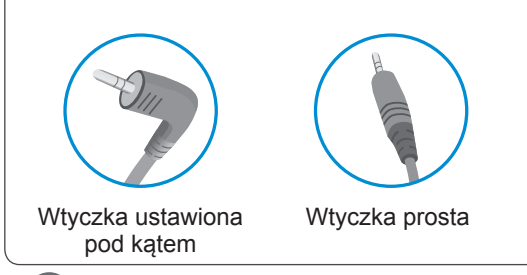

#### **UWAGA**

• Słuchawki lub mikrofony mogą nie działać prawidłowo przy niektórych ustawieniach serwera.

#### Funkcja automatycznego ustawiania obrazu

Aby włączyć, naciśnij przycisk "zasilanie" na dolnym panelu przełącznika. Po włączeniu monitora funkcja "Automatyczne ustawienia obrazu" rozpocznie się automatycznie. (Obsługiwane wyłącznie w trybie analogowym)

FUNC. / > AUTO /  $\blacktriangledown$  INPUT / EXIT

 $\phi$ 

**UWAGA**

**• Funkcja automatycznego ustawiania obrazu**

Funkcja określa optymalne ustawienia wyświetlania. Po pierwszym podłączeniu monitora funkcja automatycznie określa optymalne ustawienia monitora dla poszczególnych sygnałów wejściowych. (Funkcja jest obsługiwana wyłącznie w trybie analogowym).

y **Funkcja automatycznej konfiguracji** W przypadku problemów z rozmazanym obrazem/literami, drgającym obrazem lub pochylonym ekranem występujących podczas korzystania z urządzenia lub po zmianie rozdzielczości ekranu, należy nacisnąć przycisk funkcji AUTO (AUTOMATYCZNA KON-FIGURACJA) w celu poprawy rozdzielczości. (Funkcja jest obsługiwana wyłącznie w trybie analogowym).

# <span id="page-12-1"></span><span id="page-12-0"></span>**DOSTOSOWYWANIE USTAWIEŃ**

- 1 Naciśnij odpowiedni przycisk na dole monitora.
- 2 W celu dokonania wyboru odpowiednich ustawień menu przyciśnij przyciski poniżej monitora. Aby powrócić do wyższego poziomu menu lub ustawić inne pozycje menu, skorzystaj z przycisku strzałki w górę ( $\triangle$ ).
- 3 Wybierz polecenie **EXIT (WYJŚCIE)**, aby opuścić menu ekranowe.

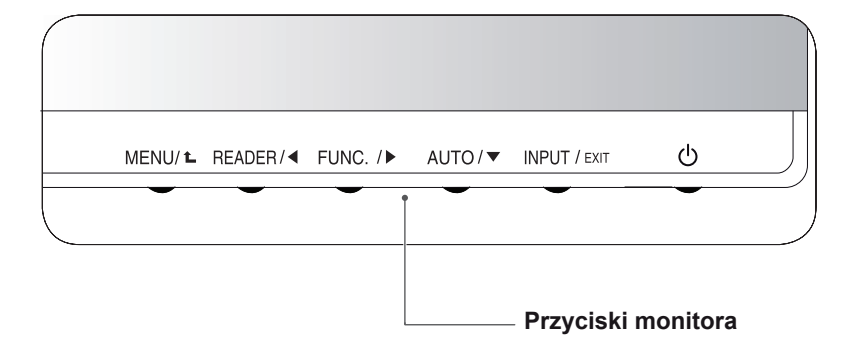

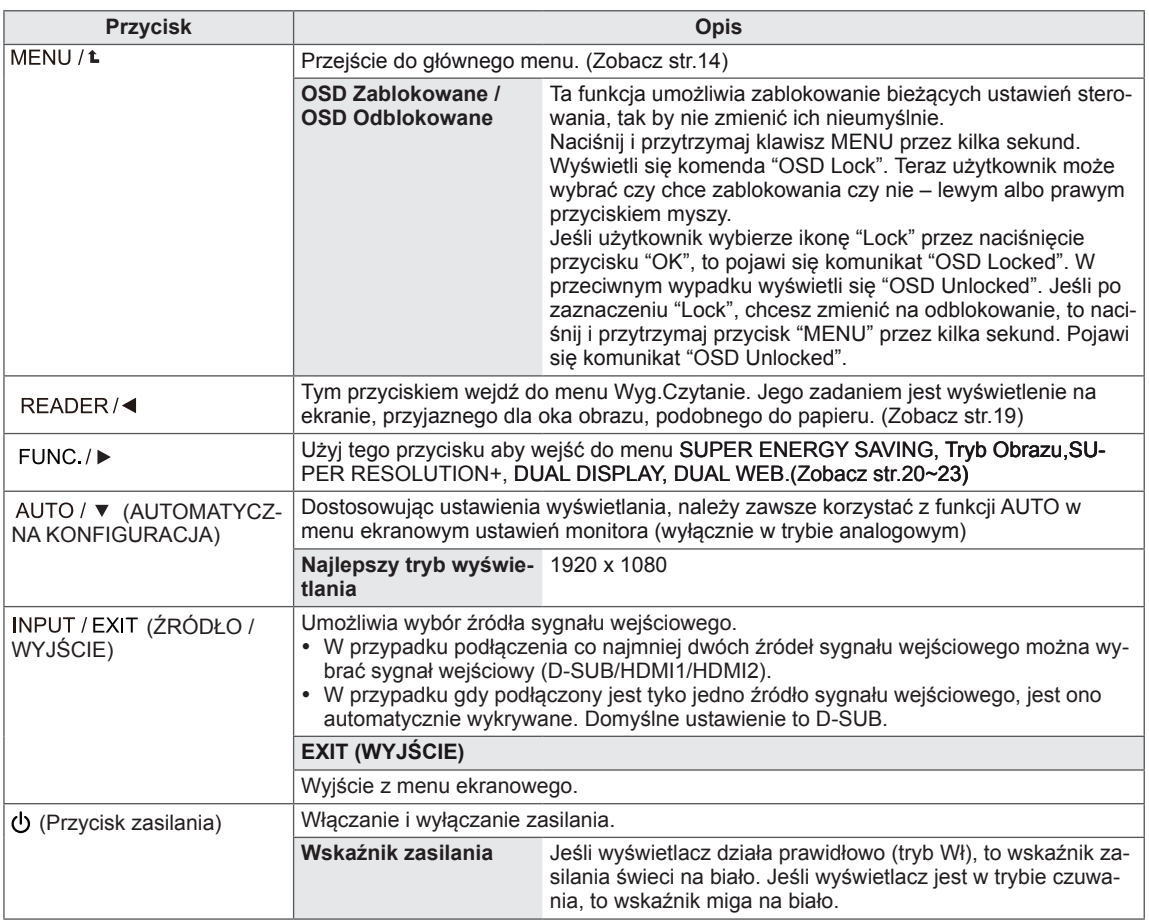

## <span id="page-13-0"></span>**Dostosowywanie ustawień**

#### <span id="page-13-1"></span>**Ustawienia w menu**

- 1 Naciśnij przycisk **MENU** na dole monitora w celu wyświetlenia **Menu** wyświetlacza.
- 2 Ustaw opcje naciskając przycisk ◄ lub ► lub ▼.
- 3 Wybierz przycisk **"Dalsze Menu"** aby dojść do innych opcji ustawień.
- 4 Wybierz polecenie **EXIT (Wyjście)**, aby opuścić menu ekranowe.

Aby powrócić do wyższego poziomu menu lub ustawić inne pozycje menu, skorzystaj z przycisku strzałki w górę  $(\triangle)$ .

Poniżej znajduje się opis poszczególnych opcji.

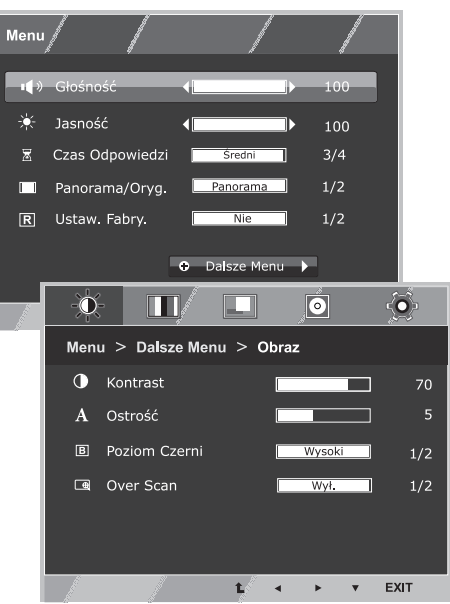

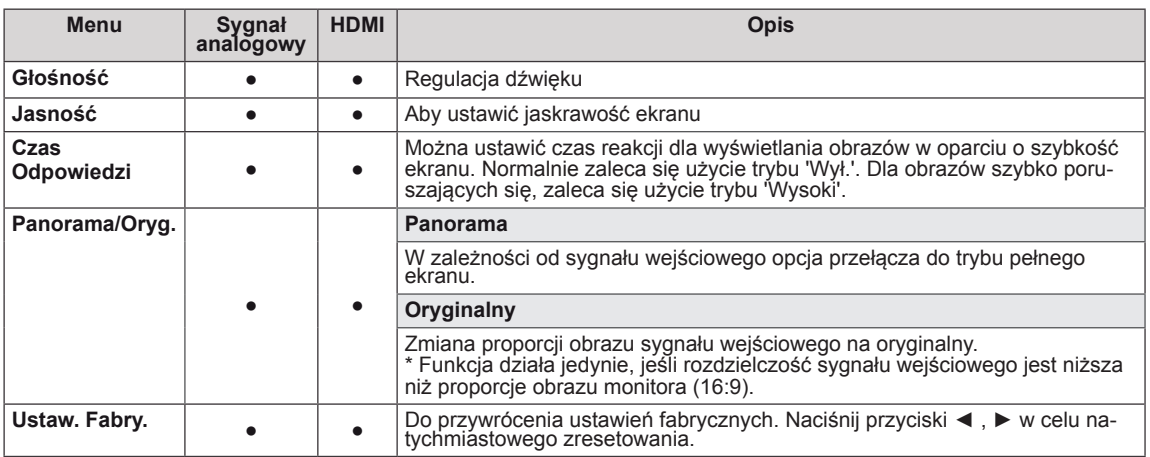

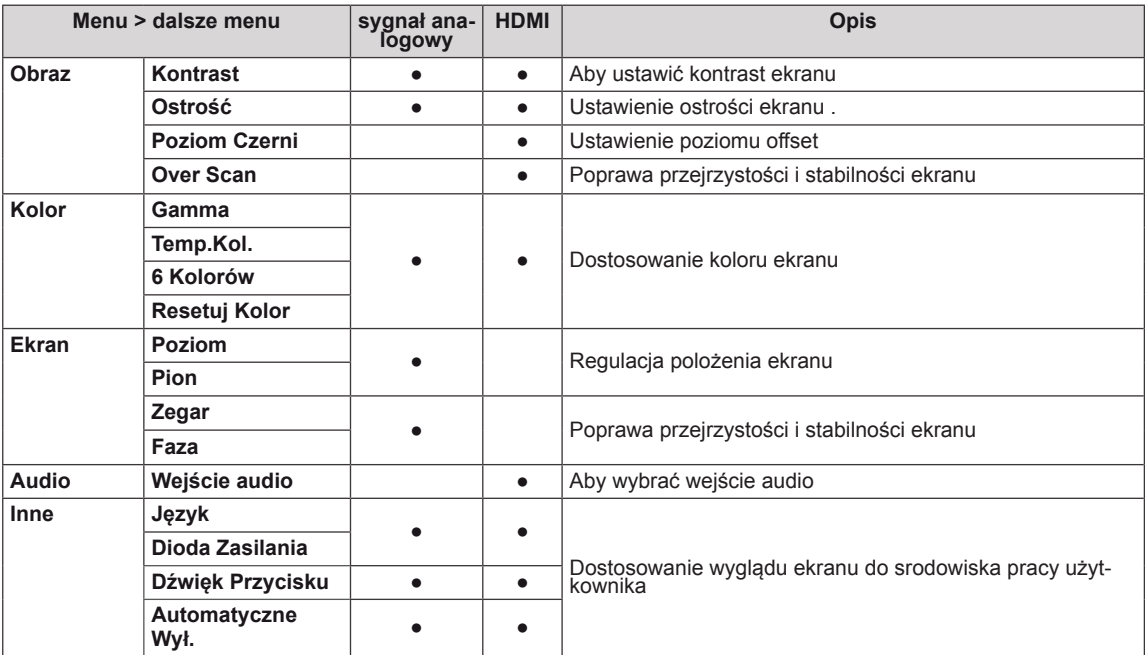

• Sygnał analogowy: sygnał wejściowy D-SUB (analogowy).

• **HDMI**: sygnał wejściowy HDMI (cyfrowy).

#### <span id="page-14-0"></span>**Obraz**

- 1 Naciśnij przycisk **MENU** na dole monitora w celu wyświetlenia **Menu** wyświetlacza.
- 2 Wybierz przycisk **"Dalsze Menu"** aby dojść do innych opcji ustawień.
- 3 Wejdź do **Obraz** naciskając przycisk ▼.
- 4 Ustaw opcje naciskając przycisk ◄ lub ► lub ▼.
- 5 Wybierz polecenie **EXIT (Wyjście)**, aby opuścić menu ekranowe.

Aby powrócić do wyższego poziomu menu lub ustawić inne pozycje menu, skorzystaj z przycisku strzałki w górę  $($ <sup> $\triangle$ </sup>).

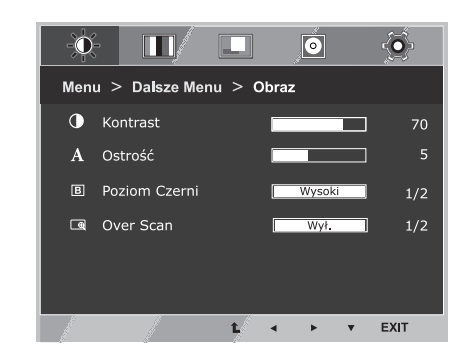

Poniżej znajduje się opis poszczególnych opcji.

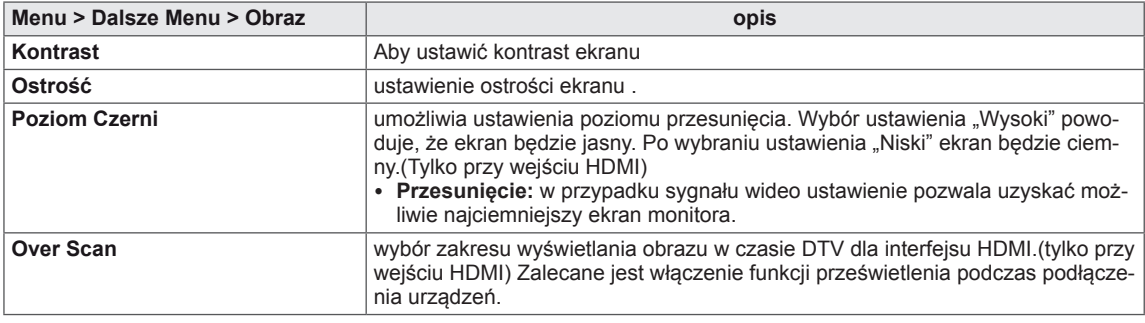

#### <span id="page-15-0"></span>**Kolor**

- 1 Naciśnij przycisk **MENU** na dole monitora w celu wyświetlenia **Menu** wyświetlacza.
- 2 Wybierz przycisk **"Dalsze Menu"** aby dojść do innych opcji ustawień.
- 3 Wybierz **Kolor** naciskając przycisk ►.
- 4 Wejdź do **Kolor** naciskając przycisk ▼.
- 5 Ustaw opcje naciskając przycisk ◄ lub ► lub ▼.

Poniżej znajduje się opis poszczególnych opcji.

6 Wybierz polecenie **EXIT (Wyjście)**, aby opuścić menu ekranowe.

Aby powrócić do wyższego poziomu menu lub ustawić inne pozycje menu, skorzystaj z przycisku strzałki w górę  $($ <sup> $\triangle$ </sup>).

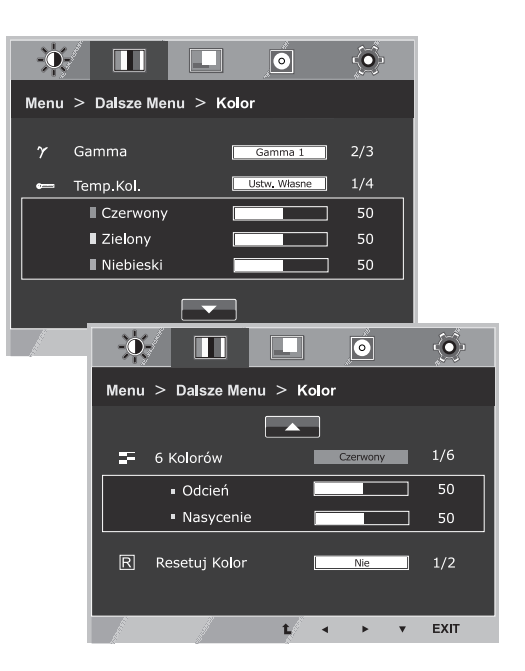

**Menu > Dalsze Menu > Kolor Opis Gamma** Istnieje możliwość ustawienia własnych wartości parametru gamma: Gamma 0, Gamma 1, Gamma 2. Efektem ustawienia wysokiej wartości gamma będzie wy-

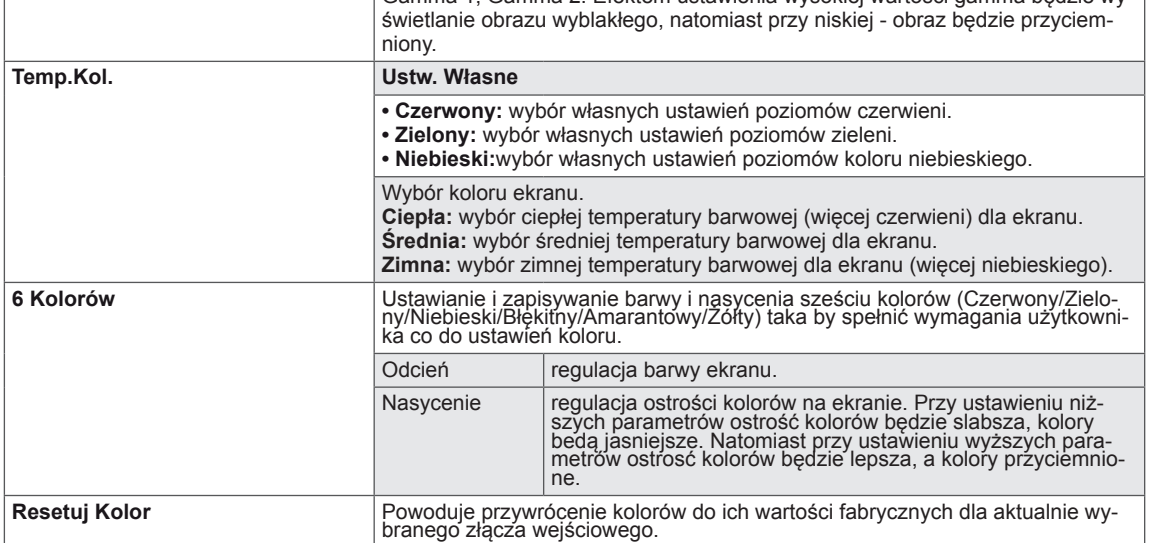

#### <span id="page-16-0"></span>**Ekran**

- 1 Naciśnij przycisk **MENU** na dole monitora w celu wyświetlenia **Menu** wyświetlacza.
- 2 Wybierz przycisk **"Dalsze Menu"** aby dojść do innych opcji ustawień.
- 3 Wybierz **Ekran** naciskając przycisk ►.
- 4 Wejdź do **Ekran** naciskając przycisk ▼.
- 5 Ustaw opcje naciskając przycisk ◄ lub ► lub ▼.
- 6 Wybierz polecenie **EXIT (Wyjście)**, aby opuścić menu ekranowe.

Aby powrócić do wyższego poziomu menu lub ustawić inne pozycje menu, skorzystaj z przycisku strzałki w górę ( $\triangle$ ).

Poniżej znajduje się opis poszczególnych opcji.

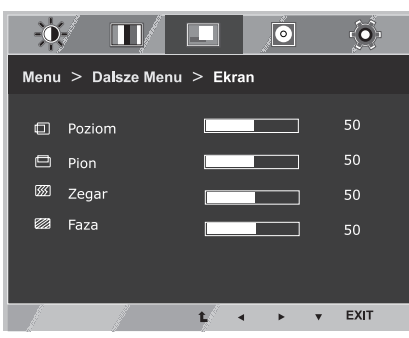

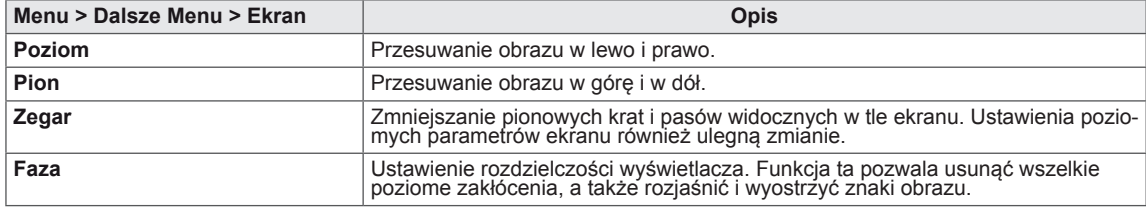

#### **Audio**

- 1 Naciśnij przycisk **MENU** na dole monitora w celu wyświetlenia **Menu** wyświetlacza.
- 2 Wybierz przycisk **"Dalsze Menu"** aby dojść do innych opcji ustawień.
- 3 Wybierz **Audio** naciskając przycisk ►.
- 4 Wejdź do **Audio** naciskając przycisk ▼.
- 5 Ustaw opcje naciskając przycisk ◄ lub ►.
- 6 Wybierz polecenie **EXIT (WYJŚCIE)**, aby opuścić menu ekranowe.

Aby powrócić do wyższego poziomu menu lub ustawić inne pozycje menu, skorzystaj z przycisku strzałki w górę ( $\triangle$ ).

Poniżej znajduje się opis poszczególnych opcji.

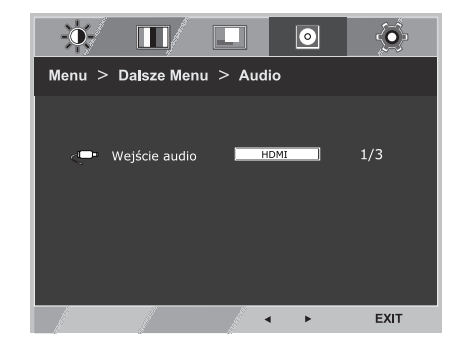

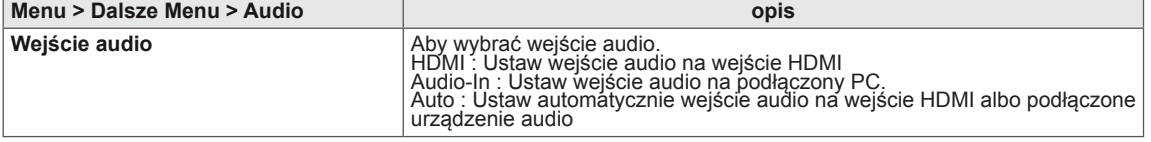

#### <span id="page-17-0"></span>**Inne**

- 1 Naciśnij przycisk **MENU** na dole monitora w celu wyświetlenia **Menu** wyświetlacza.
- 2 Wybierz przycisk **"Dalsze Menu"** aby dojść do innych opcji ustawień.
- 3 Wybierz **Inne** naciskając przycisk ►.
- 4 Wejdź do **Inne** naciskając przycisk ▼.
- 5 Ustaw opcje naciskając przycisk ◄ lub ► lub ▼.
- 6 Wybierz polecenie **EXIT (Wyjście)**, aby opuścić menu ekranowe.

Aby powrócić do wyższego poziomu menu lub ustawić inne pozycje menu, skorzystaj z przycisku strzałki w górę ( $\triangle$ ).

Poniżej znajduje się opis poszczególnych opcji.

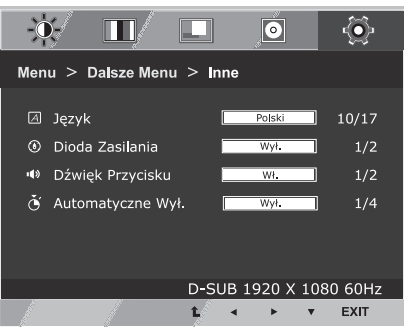

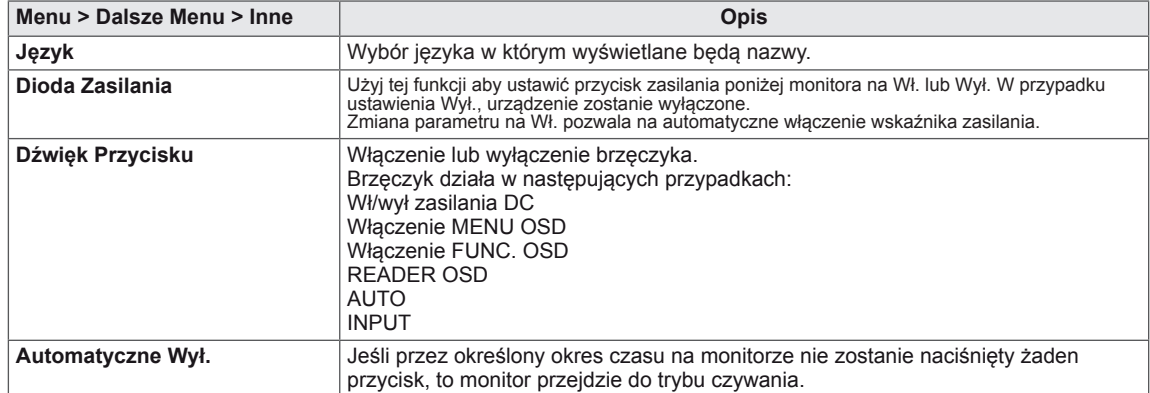

## <span id="page-18-1"></span><span id="page-18-0"></span>**Ustawienia w zakładce Czytelnik**

- 1 Naciśnij przycisk **Czytelnik** na dole ekranu w celu ustawienia trybu wyświetlacza **Wyg.Czytanie**.
- 2 Ustaw opcje naciskając przycisk ◄ .

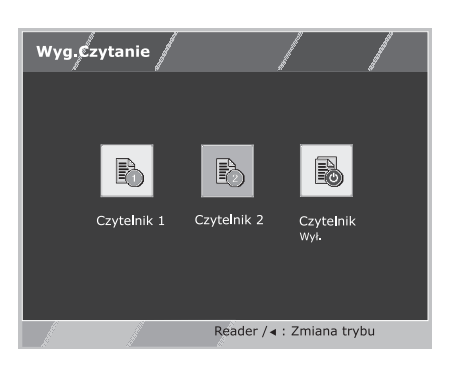

Poniżej znajduje się opis poszczególnych opcji.

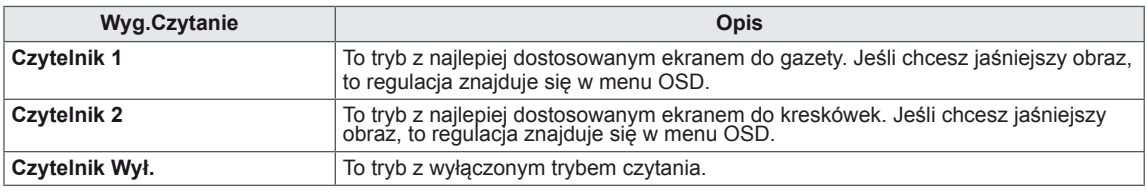

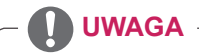

Jeśli opcja trybu czytania brzmi Czytelnik <sup>1</sup> albo Czytelnik 2, to Tryb Obrazu automatycznie przejdzie do dostosowa- nego, <sup>a</sup> tryb oszczędzania energii zostanie wyłączony.

## <span id="page-19-1"></span><span id="page-19-0"></span>**Ustawienia w zakładce FUNC.**

#### **SUPER ENERGY SAVING**

- 1 Naciśnij przycisk **FUNC.** na dole monitora w celu wyświetlenia **FUNC.** wyświetlacza.
- 2 Wejdź do **SUPER ENERGY SAVING** naciskając przycisk ▼.
- 3 Ustaw opcje naciskając przycisk ◄ lub ► lub ▼.
- 4 Wybierz polecenie **EXIT (Wyjście)**, aby opuścić menu ekranowe.

Aby powrócić do wyższego poziomu menu lub ustawić inne pozycje menu, skorzystaj z przycisku strzałki w górę  $(4)$ .

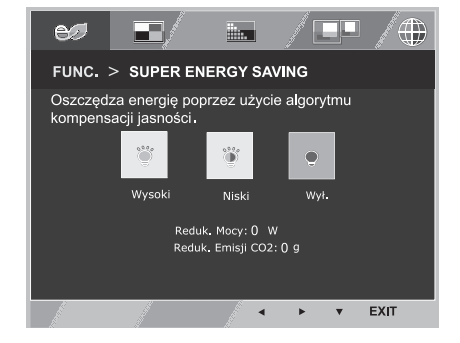

Poniżej znajduje się opis poszczególnych opcji.

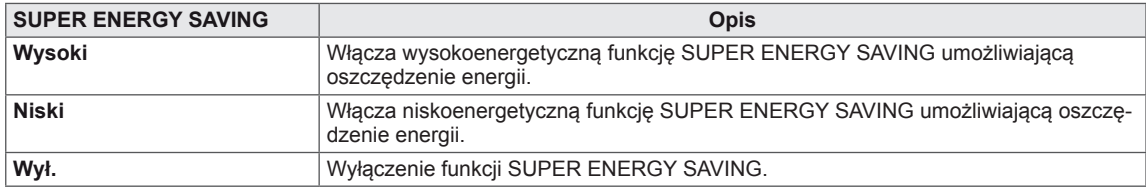

#### **UWAGA**

- y **CAŁKOWITA REDUKCJA POBORU MOCY**:licznik informujący o ilości energii zaoszczędzonej podczas korzystania z tego monitora.
- y **CAŁKOWITA REDUKCJA EMISJI CO2**: licznik informujący o ilości dwutlenku węgla, który nie musiał zostać wyemitowany w atmosferę podczas korzystania z tego monitora.
- y **ILOŚĆ OSZCZĘDZANEJ ENERGII (W/godz.)**

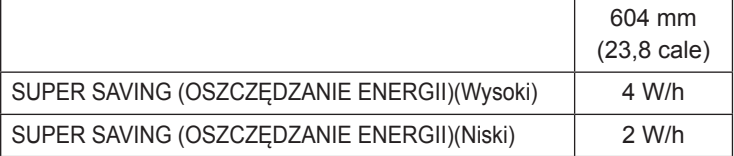

- y Zaoszczędzone wartości różnią się w zależności od panelu. Z tego powodu powyższe wartości będą inne dla każdego rozmiaru i dostawcy panelu. Jeśli opcja oszczędzania energii będzie Wysoki lub Niski, to jaskrawość monitora wzrośnie lub zmaleje, zależnie od źródła.
- LG zlicza te wartości na podstawie "odbieranego sygnału wideo". (w tym emisja wideo: IEC 62087)
- Oszczędzanie energii (Super Saving) oznacza ilość energii zaoszczędzonej w trakcie korzystania z funkcji SUPER ENERGY SAVING.
- Jeśli opcja oszczędzania energii będzie Wysoki lub Niski, to Tryb Obrazu automatycznie przejdzie do dostosowanego, a Wyg.Czytanie będzie Czytelnik Wył**.**.

## <span id="page-20-0"></span>**Tryb Obrazu**

- 1 Naciśnij przycisk **FUNC.** na dole monitora w celu wyświetlenia **FUNC.** wyświetlacza.
- 2 Wybierz **Tryb Obrazu** naciskając przycisk ►.
- 3 Wejdź do **Tryb Obrazu** naciskając przycisk ▼.
- 4 Ustaw opcje naciskając przycisk ◄ lub ►.
- 5 Wybierz polecenie **EXIT (Wyjście)**, aby opuścić menu ekranowe.

Aby powrócić do wyższego poziomu menu lub ustawić inne pozycje menu, skorzystaj z przycisku strzałki w górę

 $(4)$ .

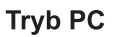

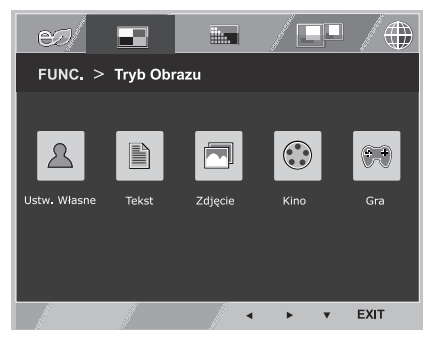

#### **Tryb AV**

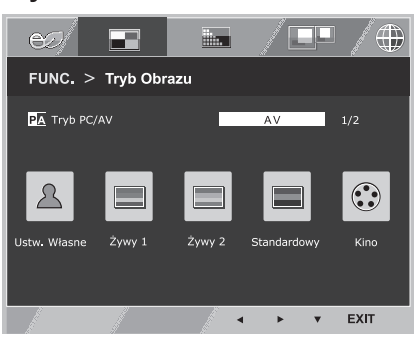

Poniżej znajduje się opis poszczególnych opcji.

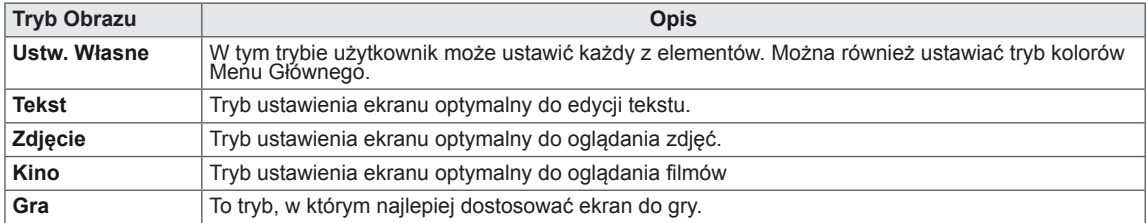

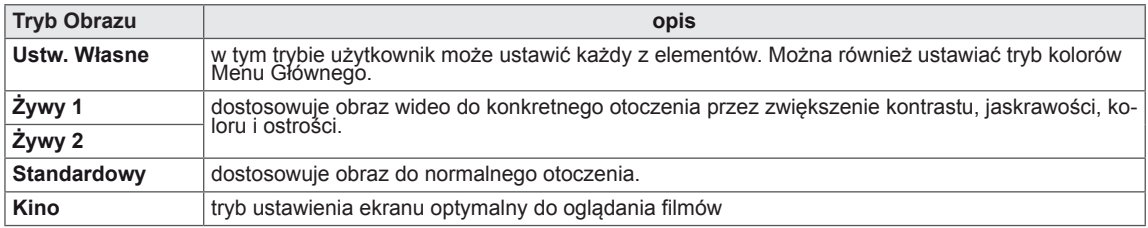

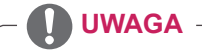

Jeśli opcja Tryb Obrazu będzie niedostosowana, to Wyg.Czytanie automatycznie przejdzie do Czytelnik Wył., a tryb<br>oszczędzania energii zostanie Wył..

#### <span id="page-21-0"></span>**SUPER RESOLUTION +**

- 1 Naciśnij przycisk **FUNC.** na dole monitora w celu wyświetlenia **FUNC.** wyświetlacza.
- 2 Wybierz **SUPER RESOLUTION+** naciskając przycisk ►.
- 3 Wejdź do **SUPER RESOLUTION+** naciskając przycisk ▼.
- 4 Ustaw opcje naciskając przycisk ◄ lub ►.
- 5 Wybierz polecenie **EXIT (Wyjście)**, aby opuścić menu ekranowe.

Aby powrócić do wyższego poziomu menu lub ustawić inne pozycje menu, skorzystaj z przycisku strzałki w górę  $(4)$ .

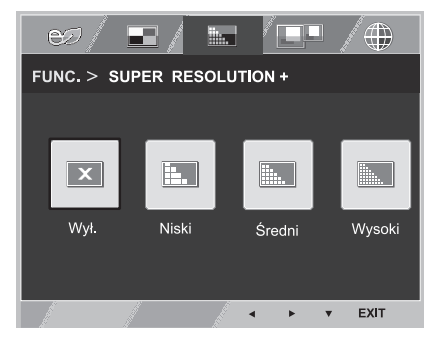

Poniżej znajduje się opis poszczególnych opcji.

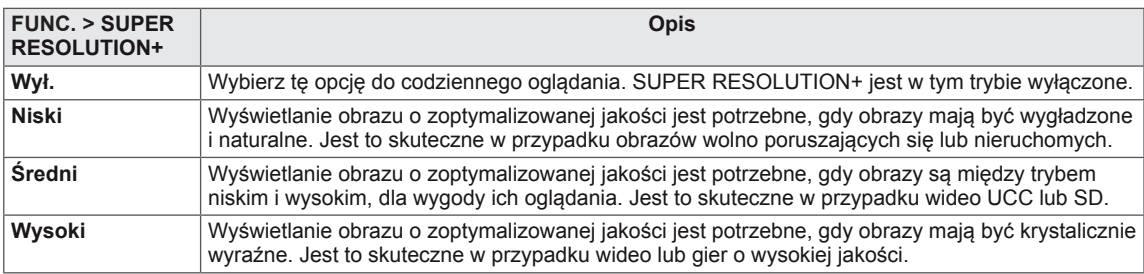

<span id="page-22-0"></span>\* Przed użyciem poniższych funkcji zainstaluj program DUAL SMART SOLUTION.

#### **DUAL DISPLAY**

- 1 Naciśnij przycisk **FUNC.** na dole monitora w celu wyświetlenia **FUNC.** wyświetlacza.
- 2 Wybierz **DUAL DISPLAY** naciskając przycisk ►.
- 3 Wejdź do **DUAL DISPLAY** naciskając przycisk ▼.
- 4 Ustaw opcje naciskając przycisk ◄ lub ►.
- 5 Wybierz polecenie **EXIT (Wyjście)**, aby opuścić menu ekranowe.

Aby powrócić do wyższego poziomu menu lub ustawić inne pozycje menu, skorzystaj z przycisku strzałki w górę ( $\triangle$ ).

Poniżej znajduje się opis poszczególnych opcji.

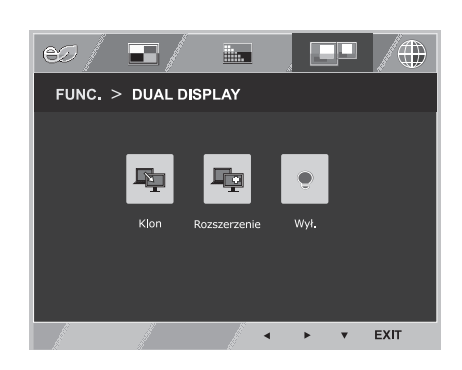

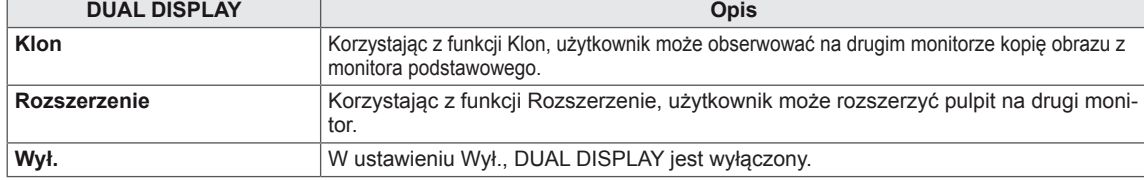

\* Przed użyciem poniższych funkcji zainstaluj program DUAL SMART SOLUTION.

#### **DUAL WEB**

- 1 Naciśnij przycisk **FUNC.** na dole monitora w celu wyświetlenia **FUNC.** wyświetlacza.
- 2 Wybierz **DUAL WEB** naciskając przycisk ►.
- 3 Wejdź do **DUAL WEB** naciskając przycisk ▼.
- 4 Ustaw opcje naciskając przycisk ◄ lub ►.
- 5 Wybierz polecenie **EXIT (Wyjście)**, aby opuścić menu ekranowe.

Aby powrócić do wyższego poziomu menu lub ustawić inne pozycje menu, skorzystaj z przycisku strzałki w górę ( $\triangle$ ).

 $\infty$ FB illen. FUNC. > DUAL WEB EXIT

Poniżej znajduje się opis poszczególnych opcji.

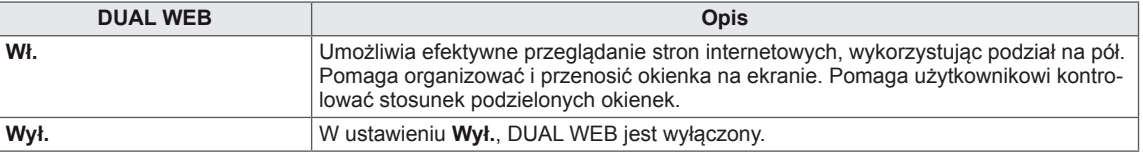

#### **UWAGA**

• Jeśli monitor jest w trybie oszczędzania energii po włączeniu tego trybu w PC to naciśnięcie jakiegokolwiek przycisku powoduje pojawienie się komunikatów na ekranie i użytkownik powinien nacisnąć podwójny przycisk, użytkownik może przywrócić normalny tryb pracy.

# <span id="page-23-0"></span>**ROZWIĄZYWANIE PROBLEMÓW**

#### **Przed zgłoszeniem się do działu pomocy technicznej sprawdź poniższe symptomy:**

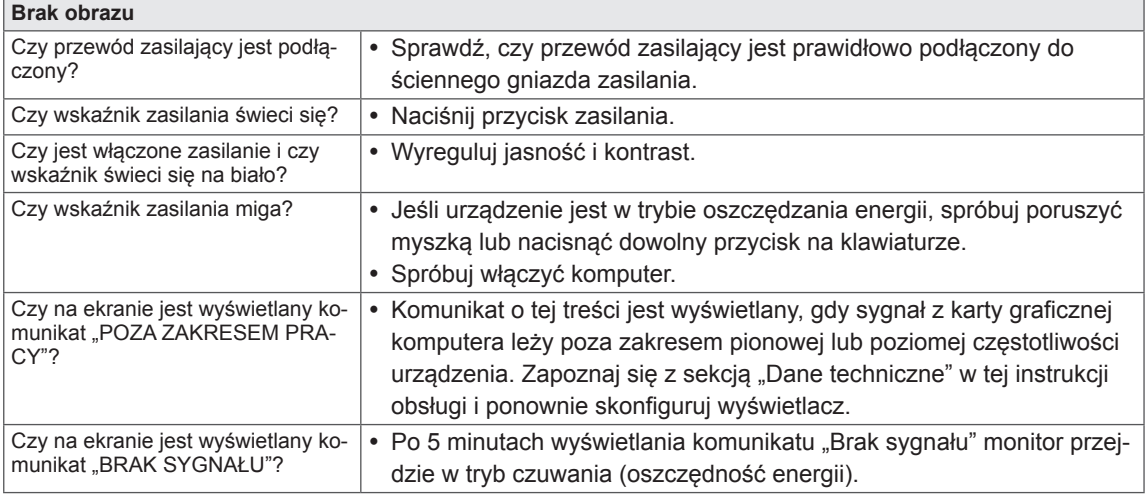

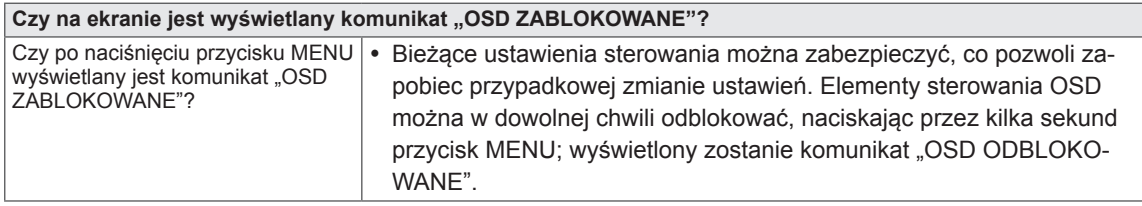

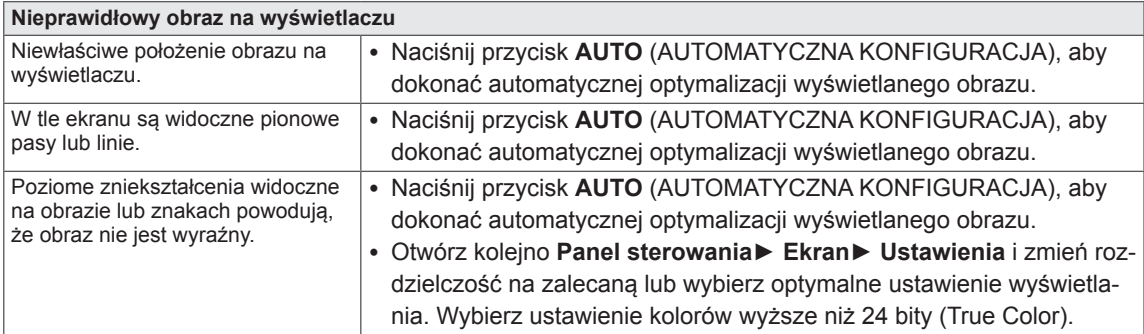

#### **PRZESTROGA**

- y Otwórz kolejno **Panel sterowania► Ekran ► Ustawienia** i sprawdź, czy częstotliwość lub rozdzielczość została zmieniona. Jeśli tak, dostosuj kartę graficzną do zalecanej rozdzielczości.
- Jeśli zalecana rozdzielczość (optymalna rozdzielczość) nie została wybrana, litery mogą być rozmyte, a ekran przyciemniony, obcięty lub nachylony. Wybierz zalecaną rozdzielczość.
- y Sposób wyboru ustawień może różnić się w zależności od komputera i systemu operacyjnego; powyższa rozdzielczość może nie być obsługiwana przez kartę graficzną. W takim przypadku należy skonsultować się z producentem komputera lub karty graficznej.

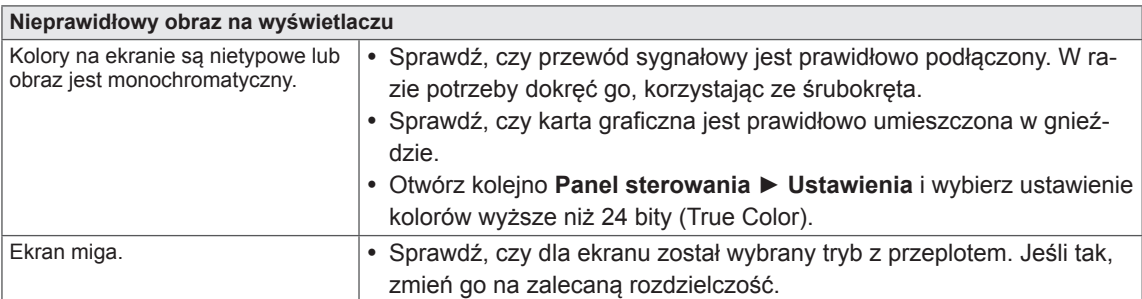

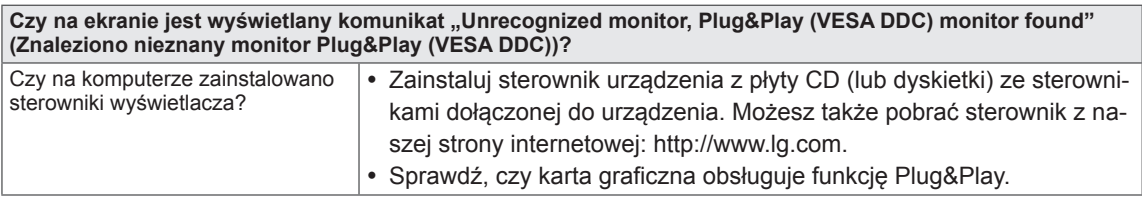

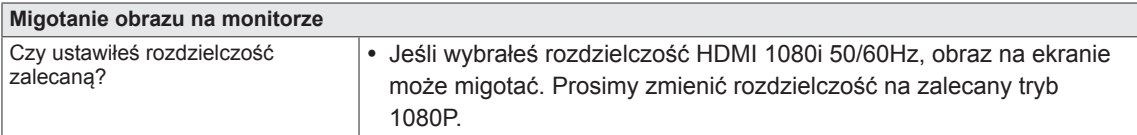

# <span id="page-25-0"></span>**DANE TECHNICZNE**

## **24MP76HM**

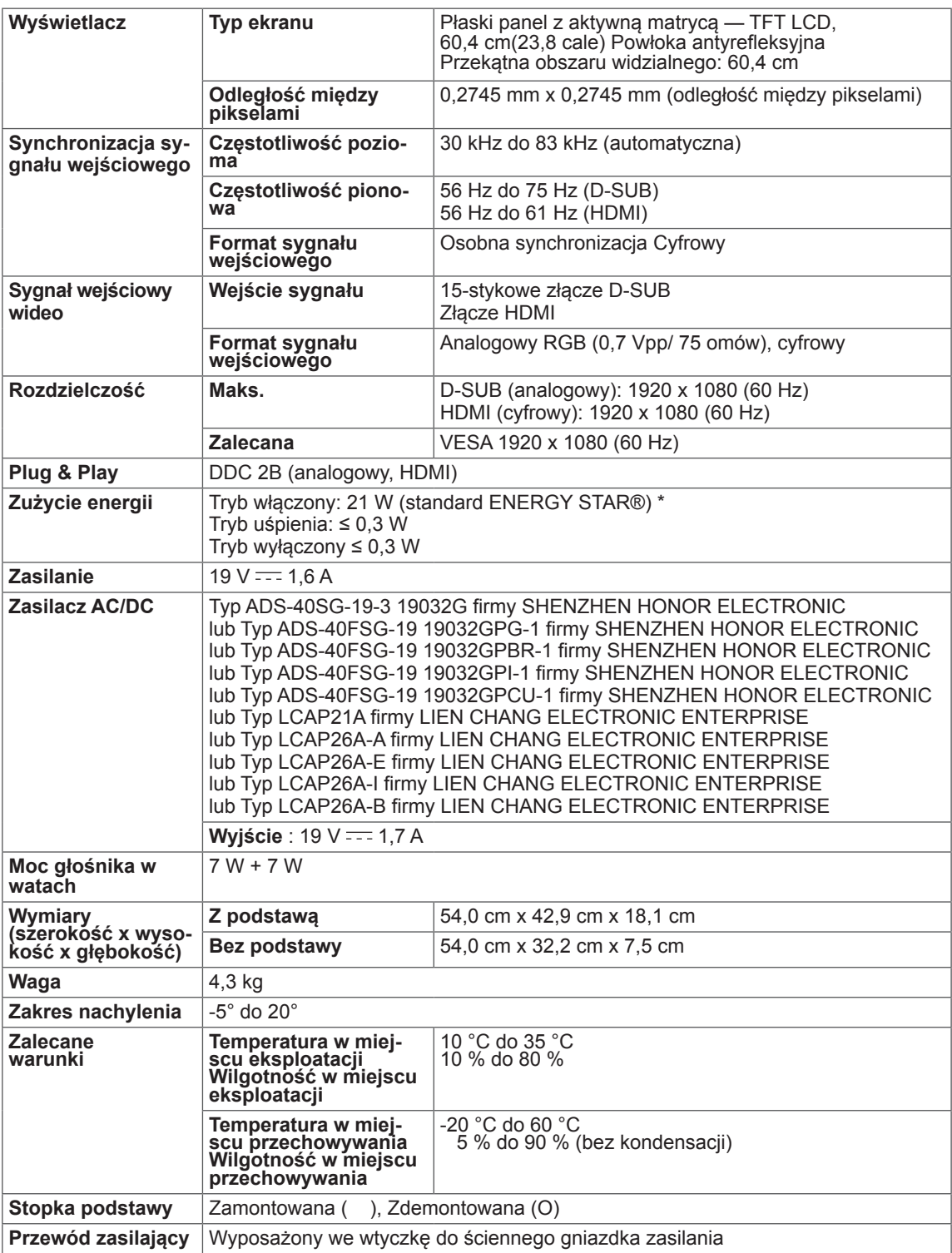

<sup>W</sup> związku <sup>z</sup> unowocześnieniem funkcji dane techniczne produktu mogą ulec zmianie bez wcześniejszego powiadomienia.

\* Poziom zużycia energii elektrycznej zależy od warunków eksploatacji i ustawień monitora.

\* Zużycie energii elektrycznej w trybie włączonym jest mierzone zgodnie ze standardem ENERGY STAR®.

\* ENERGY STAR® to znak zastrzeżony amerykańskiej Agencji Ochrony Środowiska.

# <span id="page-26-0"></span>**Predefiniowane tryby (rozdzielczość)**

# **Taktowanie D-SUB**

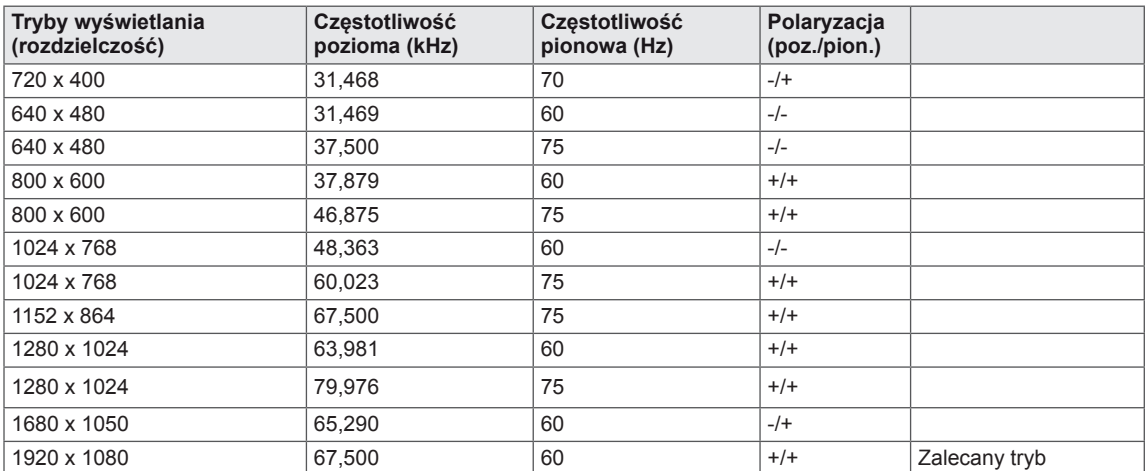

# **Taktowanie HDMI**

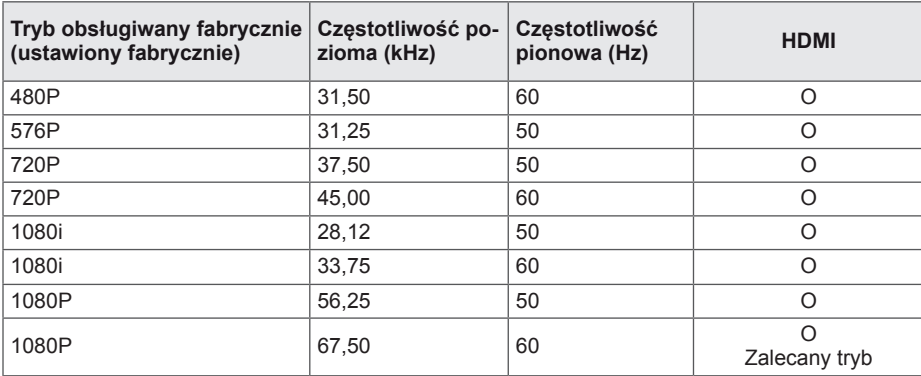

## **Wskaźnik**

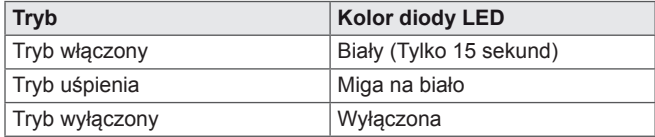

# <span id="page-27-0"></span>**PRAWIDŁOWA POSTAWA**

## **Prawidłowa postawa podczas korzystania z monitora**

Dostosuj pozycję monitora i swoją tak, aby możliwe było oglądanie obrazów pod optymalnym kątem,

Dostosuj położenie monitora tak, aby uniknąć odbijania przez niego światła,

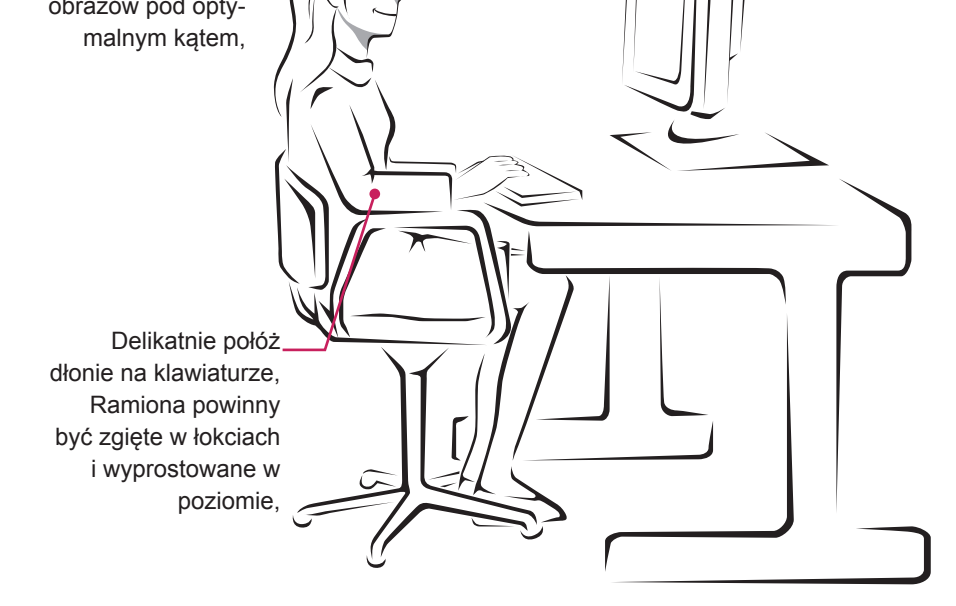

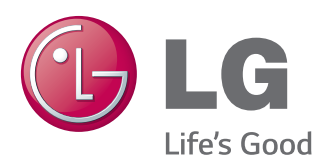

#### **Declaration of Conformity**

Trade Name: LG Model : 24MP76HMB Responsible Party: LG Electronics Inc. Address : 1000 Sylvan Ave. Englewood Cliffs NJ 07632 U.S.A TEL: 201-266-2534

\*above information is only for USA FCC Regulatory

Przed rozpoczęciem korzystania z produktu należy się zapoznać z zasadami bezpieczeństwa. Instrukcja obsługi (na dysku CD) powinna zawsze znajdować się w dostępnym miejscu. Nazwa modelu i numer seryjny urządzenia są umieszczone z tyłu i na jednym z boków. Warto zapisać je poniżej na wypadek, gdyby należało oddać urządzenie do naprawy.

ENERGY STAR jest zestawem wytycznych związanych z oszczędzaniem energii, stworzonym przez Agencję Ochrony Środowiska Stanów Zjednoczonych (EPA– Environmental Protection Agency).

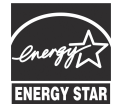

Jako partner programu ENERGY STAR, firma LGE U.S.A . Inc. oświadcza, że niniejszy produkt spełnia wytyczne normy ENERGY STAR dotyczące **ENERGY STAR** efektywności energetycznej.

#### MODEL

NUMER SERYJNY